# **Wegwijzer AOW aanvragen**

**AOW aanvragen: hoe doet u dat online?**

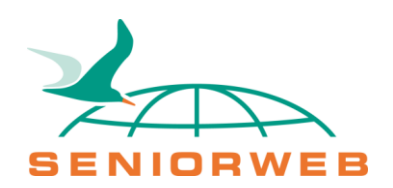

## <span id="page-1-0"></span>**Inhoudsopgave**

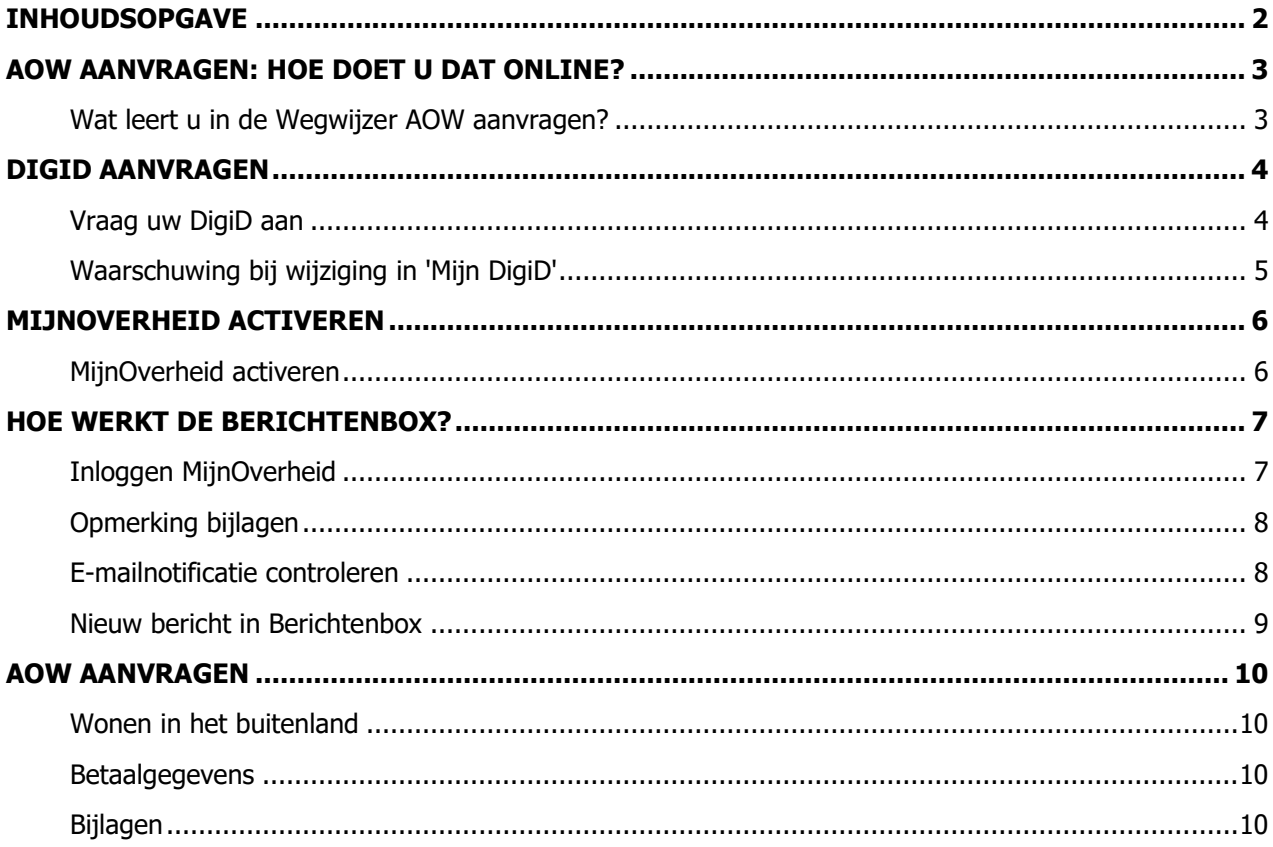

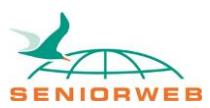

## <span id="page-2-0"></span>**AOW aanvragen: hoe doet u dat online?**

Ongeveer vijf maanden voor uw AOW-leeftijd krijgt u een brief van de Sociale Verzekeringsbank (SVB). Vanaf dat moment is het mogelijk via de post of online AOW aan te vragen. Het voordeel van aanvragen via internet is dat direct op het scherm zichtbaar is welke gegevens al bij de SVB bekend zijn. De aanvrager hoeft alleen eventuele onjuiste gegevens te wijzigen.

U kunt ervoor kiezen berichten van de Sociale Verzekeringsbank (SVB) te ontvangen in een persoonlijke omgeving op internet. De persoonlijke omgeving heet 'MijnOverheid' en onderdeel daarvan is de Berichtenbox. Hierin ontvangt u berichten van overheidsinstanties zoals de SVB.

Om toegang te krijgen tot MijnOverheid, en ook om een AOW-aanvraag via internet te doen, hebt u een DigiD nodig. DigiD staat voor Digitale Identiteit en bestaat uit een persoonlijke inlognaam en een wachtwoord.

## <span id="page-2-1"></span>Wat leert u in de Wegwijzer AOW aanvragen?

Wij leggen uit welke stappen nodig zijn om bij de digitale post van de Sociale Verzekeringsbank (SVB) te komen en hoe u online de aanvraag voor uw AOW indient. In de tabbladen hierboven staan van links naar rechts de onderdelen die u hiervoor moet doorlopen.

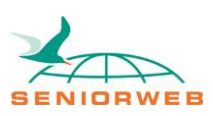

## <span id="page-3-0"></span>**DigiD aanvragen**

Overheidszaken regelen via internet kan alleen als u uzelf digitaal identificeert. Dat kan met een DigiD. Dit is een soort elektronische handtekening die bewijst dat u daadwerkelijk de persoon bent die u beweert te zijn. Uw DigiD bestaat uit een gebruikersnaam en een wachtwoord. Beide bedenkt u zelf. Ook voor de AOW-aanvraag is een DigiD nodig.

Hebt u al een DigiD? Sla dit onderdeel dan over en ga naar het volgende hoofdstuk 'MijnOverheid'.

#### <span id="page-3-1"></span>Vraag uw DigiD aan

Het aanvragen van een DigiD duurt een paar dagen, houd hier rekening mee. Vraag als volgt een DigiD aan:

- Ga naar de website [https://www.digid.nl](https://www.digid.nl/)
- Klik links op de oranje knop **Aanvragen**.

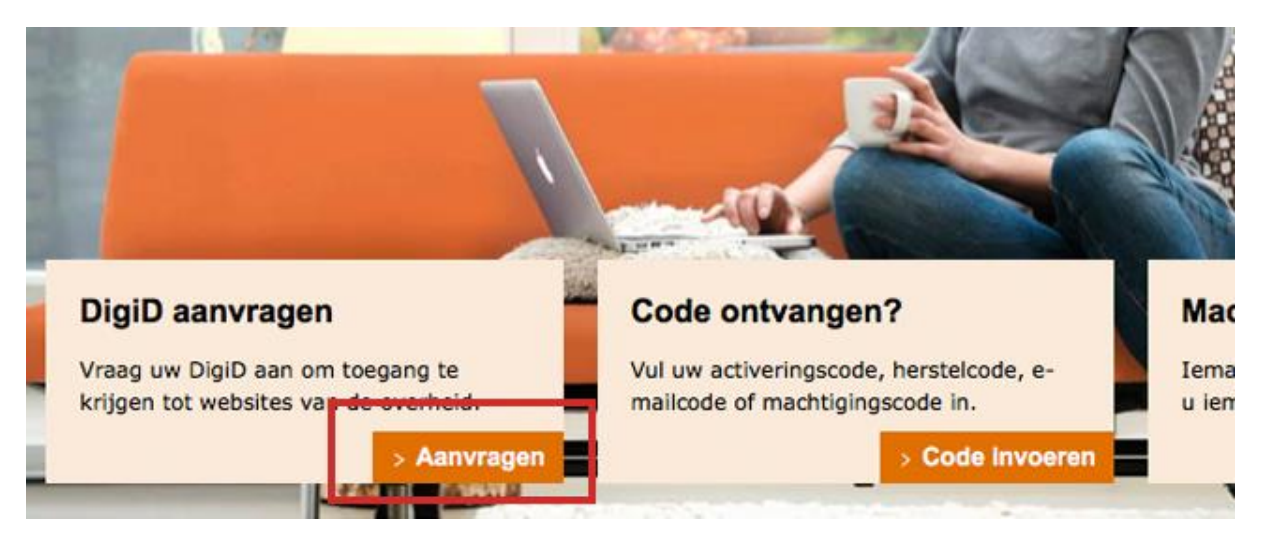

- Klik in het veld onder 'Burgerservicenummer' en vul daar uw burgerservicenummer in. Dit nummer staat bijvoorbeeld op uw paspoort, identiteitskaart, rijbewijs en zorgpas.
- Selecteer één voor één de velden onder 'Geboortedatum' en vul daar van links naar rechts uw geboortedag, uw geboortemaand en uw geboortejaar in.
- Klik in het veld onder 'Postcode' en vul uw postcode in.
- Klik in het veld onder 'Huisnummer' en vul uw huisnummer in.
- Heeft uw huisnummer een toevoeging, klik dan in het veld onder 'en toevoeging' en vul de toevoeging in.
- Klik op **Volgende**.
- U kunt nu kiezen: wilt u een DigiD met een wachtwoord én een sms-code of een DigiD met alleen een wachtwoord?
	- o Hebt u een mobiele telefoon, dan raden wij aan te kiezen voor een wachtwoord én sms-code. Selecteer Ja, ik wil gebruikmaken van een extra controle via sms.
	- $\circ$  Hebt u geen mobiele telefoon, selecteer dan Nee, ik wil geen gebruikmaken van een extra controle via sms.
- Klik op **Volgende**.
- Klik in het veld onder 'Gebruikersnaam' en typ de gewenste gebruikersnaam. De gebruikersnaam is minimaal 6 karakters en maximaal 32 karakters lang en mag geen spaties bevatten.
- Klik in het veld onder 'Wachtwoord' en typ het gewenste wachtwoord. Kies een sterk wachtwoord. Dit wachtwoord moet bestaan uit minimaal een kleine letter, een

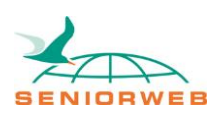

hoofdletter, een cijfer en een leesteken. Het wachtwoord is minimaal 8 karakters lang en maximaal 32 karakters. Er mogen geen spaties in zitten.

- Klik in het veld onder 'Herhaal wachtwoord' en vul nogmaals het wachtwoord in.
- Scrol indien nodig naar beneden op de pagina.
- Zet een vinkje bij Als ik mijn wachtwoord ooit vergeet, wil ik deze per e-mail en sms kunnen herstellen.
- Hebt u gekozen voor een extra sms-controle, klik dan in het veld onder 'Mobiel nummer' en vul het nummer van uw mobiele telefoon in. Bent u blind of slechtziend, zet dan een vinkje bij Ik wil gesproken sms-berichten ontvangen (voor blinden en slechtzienden).
- Klik in het veld onder 'E-mailadres' en vul uw e-mailadres in.
- Zet een vinkje bij Ik accepteer de gebruiksvoorwaarden [opent in nieuw venster].
- Klik op **Volgende**.
- Als u een mobiel nummer hebt opgegeven, ontvangt u nu een sms-code. Klik in het veld onder 'Vul de code in die u op uw telefoon heeft ontvangen' en typ de code die u op uw telefoon hebt ontvangen. Klik vervolgens op **Volgende**.
- Er is (ook) een code gestuurd naar uw e-mailadres. Ga naar de e-mail (zonder het venster met de DigiD-aanvraag te sluiten!) en noteer de code.
- Klik in het veld onder 'Vul de code in die u via e-mail heeft ontvangen' en typ de code die u per mail hebt ontvangen.
- Klik op **Volgende**.

De aanvraag is afgerond. U ontvangt binnen vijf werkdagen een activeringscode via de post. Met deze code kunt u uw DigiD activeren. In de brief die u ontvangt, staat hoe u dit moet doen.

De overheid heeft een demonstratievideo gemaakt over het aanvragen van een DigiD. In de video ziet u alle bovenstaande stappen. De video vindt u hier: <https://www.youtube.com/watch?v=Ip4PysebN1Y>

#### <span id="page-4-0"></span>Waarschuwing bij wijziging in 'Mijn DigiD'

Wijzigt u iets in de instellingen van uw DigiD, dan krijgt u daarover een bericht via de mail. Hebt u zelf geen wijziging doorgevoerd, maar ontvangt u wel een e-mail dat de instellingen zijn gewijzigd? Wees dan alert. Dit is waarschijnlijk een nepmail (phishing). Klik nooit op eventuele linkjes in de mail en neem contact op met de klantenservice van DigiD om er zeker van te zijn dat uw DigiD nog goed beveiligd is. De contactgegevens vindt u op [www.digid.nl/contact.](http://www.digid.nl/contact)

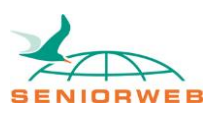

## <span id="page-5-0"></span>**MijnOverheid activeren**

De overheid gaat over van papieren communicatie (brieven) naar digitale communicatie. Een centraal punt in die digitale communicatie is het onderdeel 'MijnOverheid'. Op de website Mijn.overheid.nl staat in een beveiligde omgeving hoe u geregistreerd bent bij de overheid en bekijkt u lopende zaken bij (steeds meer) overheidsinstanties. Volg daar bijvoorbeeld hoe het ervoor staat met de vergunning voor een dakkapel of een aanvraag van een uitkering. Ook krijgt u via MijnOverheid berichten van overheidsinstanties, zoals de Belastingdienst en de Sociale Verzekeringsbank (SVB). Globale informatie over MijnOverheid, ziet u in [deze video,](https://www.youtube.com/watch?v=2owYg1cblG8) te vinden op https://www.youtube.com/watch?v=2owYg1cblG8</u>. De video is gemaakt door de overheid.

Activeer MijnOverheid met uw DigiD om toegang te krijgen.

Hebt u MijnOverheid al geactiveerd? Sla dit onderdeel dan over en ga naar het volgende hoofdstuk 'Berichtenbox'.

#### <span id="page-5-1"></span>MijnOverheid activeren

Volg onderstaande stappen om uw account op MijnOverheid.nl te activeren:

- Surf naar<https://mijn.overheid.nl/>
- Klik onder 'Activeer uw MijnOverheid account' op **Activeren**.
- Log in met DigiD. Vul uw DigiD-gebruikersnaam en -wachtwoord in.
- Klik op **Inloggen**.
- Als u hebt ingesteld dat u altijd wilt inloggen met een sms-code, krijgt u nu een sms. Vul de code in het scherm in en klik op **Volgende**.
- U ziet het welkomstvenster van MijnOverheid. Klik op **Verder**.
- Vul uw e-mailadres in en klik op **Verder**.
- Om te controleren of het e-mailadres correct is, ontvangt u een e-mail met een verificatiecode. Open de e-mail en noteer de code. Let op: sluit het venster waarin u bezig bent om MijnOverheid te activeren, niet!
- Vul in het venster van MijnOverheid uw e-mailadres in en de verificatiecode die u hebt ontvangen.
- Klik op **Activeer account**.
- U ziet nu de melding dat uw account is geactiveerd. Klik op **Verder**.
- U kunt nu de organisaties selecteren waarvan u de post voortaan digitaal wilt ontvangen. Let goed op want u krijgt van deze organisaties dus geen papieren brieven meer!
- Selecteren kan op twee manieren. Alle organisaties in één keer door een vinkje te plaatsen naast '(De)selecteer alle organisaties'. Of per organisatie door te klikken op het pijltje naast bijvoorbeeld 'Landelijke organisaties' en per organisatie een vinkje te plaatsen.
- De Belastingdienst staat los van de lijst. Dat heeft een reden. U kunt namelijk niet kiezen of u wel of niet digitale post van de Belastingdienst wilt ontvangen.
- Hebt u alle organisaties geselecteerd klik dan op **Opslaan**.
- MijnOverheid kan u een e-mail sturen wanneer er nieuwe digitale post voor u is. Maar u dient daar toestemming voor te geven. Klik op de rode schuif 'UIT' om toestemming te geven. De kleur verandert in groen en op de schuif staat nu 'AAN'.
- Klik op **Opslaan**.
- U hebt uw account nu geactiveerd en juist ingesteld.

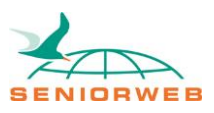

## <span id="page-6-0"></span>**Hoe werkt de Berichtenbox?**

Onderdeel van MijnOverheid is de Berichtenbox. Hierin ontvangt u digitale post van de Sociale Verzekeringsbank (SVB). Let wel op want sommige post ontvangt u uitsluitend op papier. Laten we in de Berichtenbox duiken.

#### <span id="page-6-1"></span>Inloggen MijnOverheid

Log in bij MijnOverheid om de Berichtenbox te openen.

- Surf naar https://mijn.overheid.nl/
- Klik op **Inloggen**.

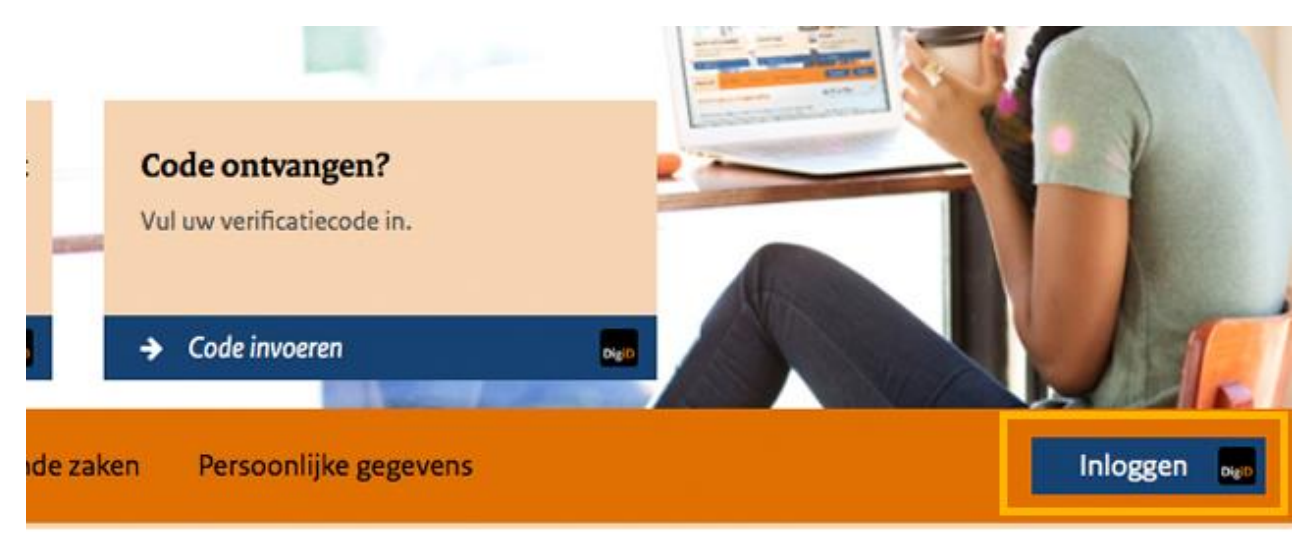

- Vul uw DigiD-gebruikersnaam en -wachtwoord in en klik op **Inloggen**.
- Vul indien nodig de sms-code in en klik op **Volgende**.
- Klik in het menu op **Berichtenbox**.
- 'Inbox' staat standaard geselecteerd. Klik op een bericht om het te lezen. Dit kan bijvoorbeeld een bericht zijn van de Belastingdienst met het onderwerp 'Voorlopige aanslag inkomstenbelasting [jaartal]'.

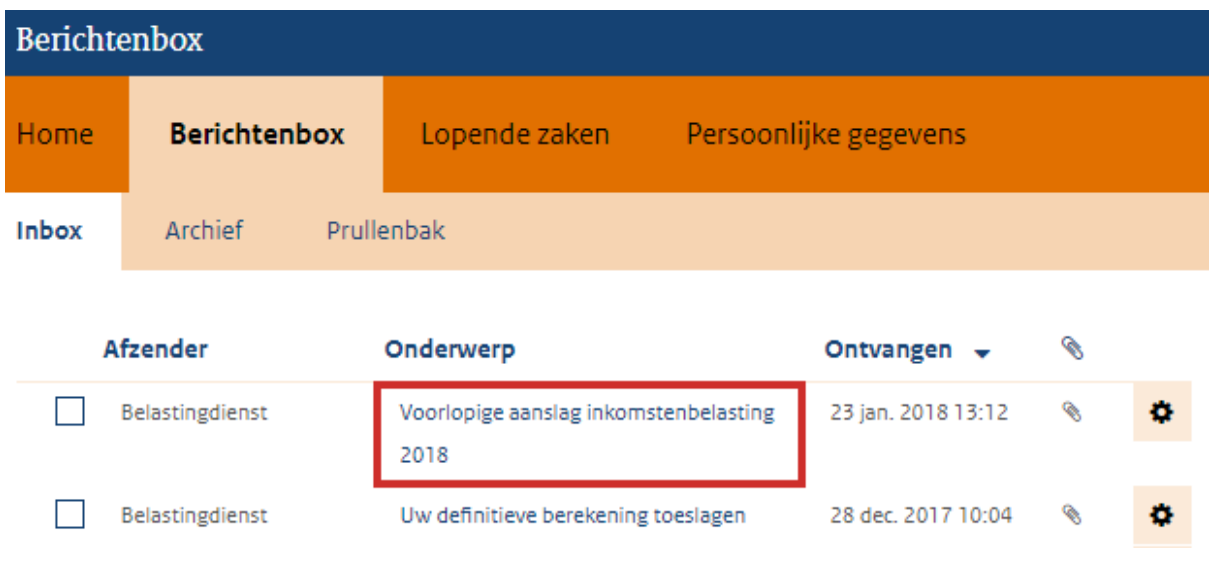

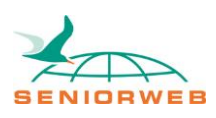

De Belastingdienst stuurt vaak een bijlage mee met zijn berichten. Die ziet u achter 'Bijlage(n)'. Klik op de titel van de bijlage en open het document of sla het op op de computer.

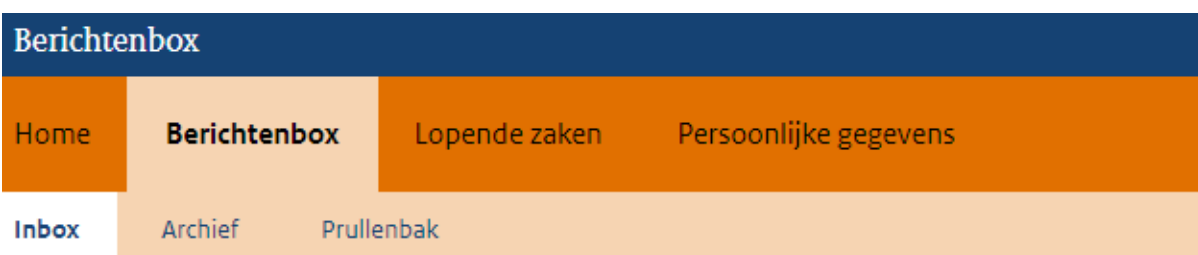

## Voorlopige aanslag inkomstenbelasting 2018

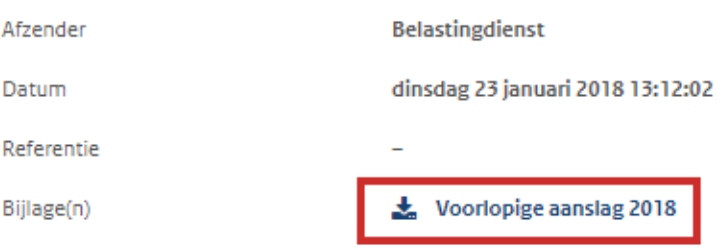

Klik op **Uitloggen** als u klaar bent.

## <span id="page-7-0"></span>Opmerking bijlagen

Bijlagen in de Berichtenbox zijn pdf-bestanden. Lukt het niet het bestand te openen op de computer, dan hebt u nog een programma nodig. Een pdf opent bijvoorbeeld met het programma Adobe Reader. Lees in het artikel ['Adobe Reader'](https://www.seniorweb.nl/software/adobe-reader) (te vinden op [https://www.seniorweb.nl/software/adobe](https://www.seniorweb.nl/software/adobe-reader)[reader\)](https://www.seniorweb.nl/software/adobe-reader) hoe u dit programma op de computer zet.

#### <span id="page-7-1"></span>E-mailnotificatie controleren

Het is niet nodig om dagelijks uw Berichtenbox te controleren op nieuwe berichtjes. Bij nieuwe berichten stuurt MijnOverheid een e-mail. Controleer of het e-mailadres dat de overheid gebruikt om u te e-mailen juist is.

- Log eventueel in bij <https://mijn.overheid.nl/> zoals hierboven staat omschreven.
- Klik op **Instellingen**.

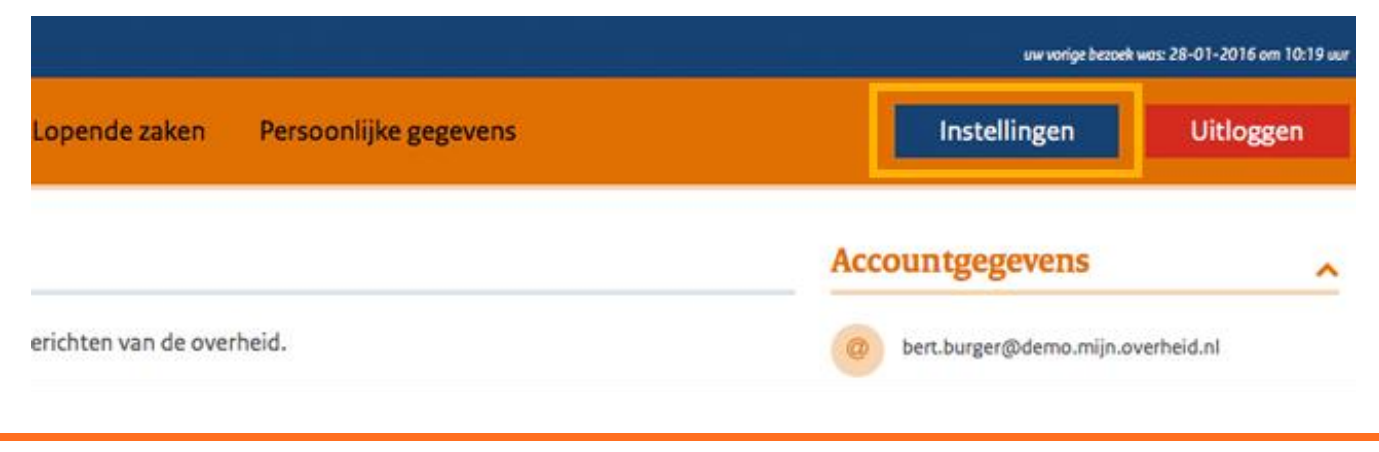

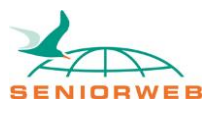

▪ Bekijk het e-mailadres onder 'Schermnaam en e-mailadres'. Is het e-mailadres juist, controleer dan onder 'Meldingen' of het schuifje voor 'Melding bij een nieuw bericht in de Berichtenbox' op groen (Aan) staat. Klik daarna op **Uitloggen**. Is het e-mailadres onjuist? Klik achter 'E-mailadres' op het pictogram van een potlood.

## Schermnaam **Bert Burger** E-mailadres bert.burger@demo.mijn.overheid.nl Bewaren

## Schermnaam en e-mailadres

- Typ het e-mailadres waarop u een melding wilt ontvangen.
- Klik op **Bewaren**.
- Controleer onder 'Meldingen' of het schuifje voor 'Melding bij een nieuw bericht in de Berichtenbox' op groen (Aan) staat.
- Klik op **Uitloggen** als u klaar bent.

## <span id="page-8-0"></span>Nieuw bericht in Berichtenbox

U ontvangt een e-mail als er een nieuw bericht klaarstaat in de Berichtenbox. De mail wordt verstuurd vanuit het e-mailadres: noreply@mijn.overheid.nl. In de e-mail staat dat er een nieuw bericht in uw Berichtenbox klaarstaat op MijnOverheid. Ga zelf naar MijnOverheid om dit te lezen. In deze e-mail staat nooit een link waarmee u naar de Berichtenbox gaat. Let daar goed op! Staat er wel een link in de mail, dan is er sprake van phishing. Ga dus altijd zelf via het internetprogramma naar de beveiligde internetpagina **https://mijn.overheid.nl** en klik op **Inloggen** om in te loggen. Eenmaal ingelogd bij MijnOverheid, klikt u op **Berichtenbox**. Bij 'Inbox' staat het nieuwe bericht.

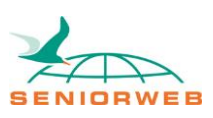

## <span id="page-9-0"></span>**AOW aanvragen**

Ongeveer vijf maanden voor uw AOW-leeftijd krijgt u een brief van de Sociale Verzekeringsbank (SVB). Vanaf dat moment is het mogelijk via de post of online AOW aan te vragen.

Tip: wie drie maanden voor zijn AOW-leeftijd nog geen post heeft ontvangen van de SVB, kan het beste even contact opnemen met de organisatie.

- Surf naar [www.svb.nl](https://www.svb.nl/int/nl/index.jsp)
- Klik onder het kopje 'Onze regelingen' op **AOW**.
- Klik onder 'U heeft nog geen AOW' op **Hoe vraagt u AOW aan?** Er opent een pagina. Hier kunt u eventueel een video bekijken over het online aanvragen van AOW. Klik op het driehoekje in het videobeeld als u het filmpje wilt bekijken.
- Klik om door te gaan naar de aanvraag bovenaan op de link **AOW aanvragen via Mijn SVB**.
- Er opent een nieuw venster. Vul hier uw gebruikersnaam en wachtwoord van DigiD in.
- Klik op **Inloggen**.
- U komt nu direct in het webformulier 'Aanvragen AOW-pensioen' op Mijn SVB, uw persoonlijke informatiepagina bij de SVB. U kunt meteen AOW aanvragen.
- De SVB heeft de gegevens die over u bekend zijn, al ingevuld. Dit zijn gegevens over uw burgerlijke staat en uw eventuele partner. Controleer deze gegevens en verbeter ze eventueel.
- Klik op **Verder**.

#### <span id="page-9-1"></span>Wonen in het buitenland

AOW-aanvragers die een periode in het buitenland hebben gewoond, krijgen minder AOW. De SVB vult de bekende in het buitenland doorgebrachte perioden al in. Ontbrekende perioden moet de aanvrager zelf toevoegen. Er volgt een aantal vragen over werken in Nederland gedurende het verblijf in het buitenland en over werken in of uitkeringen uit het buitenland.

#### <span id="page-9-2"></span>**Betaalgegevens**

Het grootste karwei zit er nu op. Vul in het volgende scherm het rekeningnummer in waarop u uw AOW wilt ontvangen.

#### <span id="page-9-3"></span>Bijlagen

Voor sommige informatie is een bewijsstuk nodig. Bijvoorbeeld als u een periode in het buitenland hebt gewerkt. De SVB zal u dan hierom vragen in de aanvraag. Voeg het bewijsstuk als afbeelding of als pdf-bestand toe. Later uploaden via Mijn SVB is mogelijk. Nasturen per post kan ook.

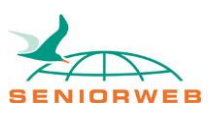

Voordat u de aanvraag definitief verstuurt, krijgt u een overzicht van alle gegevens die u hebt ingevuld. Controleer deze gegevens.

- Klik op **wijzigen** om correcties aan te brengen.
- Klopt alles? Geef dan met een vinkje aan dat u alles naar waarheid hebt ingevuld.
- klik tot slot op **Verzenden**.

De AOW-aanvraag wordt verzonden. Er opent een scherm met een ontvangstbevestiging. Hierin staat onder andere dat de SVB de aanvraag binnen drie weken verwerkt. U kunt de aanvraag hier printen of opslaan als pdf op uw computer. Als u hierna terugkeert naar 'Mijn SVB home' ziet u onder het kopje 'Correspondentie' dat uw aanvraag in behandeling is genomen door de SVB. Als de SVB uw aanvraag heeft afgehandeld zal de status veranderen in 'Verwerkt'.

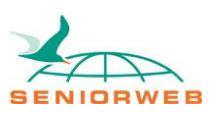